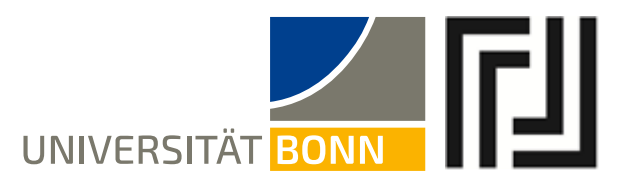

## **Anleitung zum elektronischen Anmeldeverfahren**

**Zum Nachweis Ihrer Anmeldung drucken Sie bitte nach jeder Anmeldungssit**zung die pdf-Datei unter einer der Funktionen "Info über angemeldete Prüfungen" oder "Notenspiegel" aus (ggf. auch die Bestätigungs-Email)! Weitere Informationen hierzu finden Sie unter Punkt 3.2 bzw. 3.3.

## **1. Allgemeines**

Das elektronische Anmeldeverfahren für Prüfungen beim juristischen Fachbereich erfolgt über das unter [http://basis.uni-bonn.de](http://basis.uni-bonn.de/) zugängliche universitätszentrale Informationssystem. An dem elektronischen Anmeldeverfahren können nur diejenigen Hauptfach-, Begleitfach- und Nebenfachstudierenden ("Rechtswissenschaftliche Teilgebiete") sowie Studierende des Masterstudiengangs "Deutsches Recht" teilnehmen, die vom Prüfungsamt schon zum jeweiligen Prüfungsverfahren zugelassen worden sind.

Die **erstmalige Zulassung** zu der Zwischenprüfung bzw. zu der Schwerpunktbereichsprüfung, den Teilprüfungen im Rahmen des Begleitfachs und denen der Modulvereinbarungen ("Rechtswissenschaftliche Teilgebiete") erfolgt in Papierform zu Semesterbeginn beim Prüfungsamt Jura mittels eines hierfür vorgesehenen Formulars; für die Studenten des Masterstudiengangs "Deutsches Recht" zu Semesterbeginn automatisch, nachdem alle erforderlichen Angaben bei der Auslandskoordination gemacht wurden.

Neu immatrikulierte Studierende bekommen vom Studierendensekretariat bei Einschreibung automatisch eine Uni-Benutzerkennung, eine dazugehörige E-Mail-Adresse und ein Erstkennwort zugewiesen.

Bitte beachten Sie, dass einige im Informationssystem BASIS zugängliche Funktionen keine Relevanz für den juristischen Fachbereich haben. Beispielsweise brauchen Sie die von Ihnen besuchten Veranstaltungen nicht über die Funktion "Veranstaltungen belegen/abmelden" anmelden.

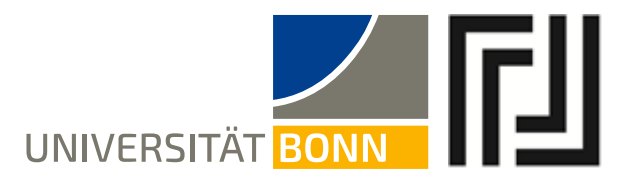

# **2. Login in BASIS**

1) Besuchen Sie folgende Webseite: **http://basis.uni-bonn.de** und klicken Sie auf "Anmelden".

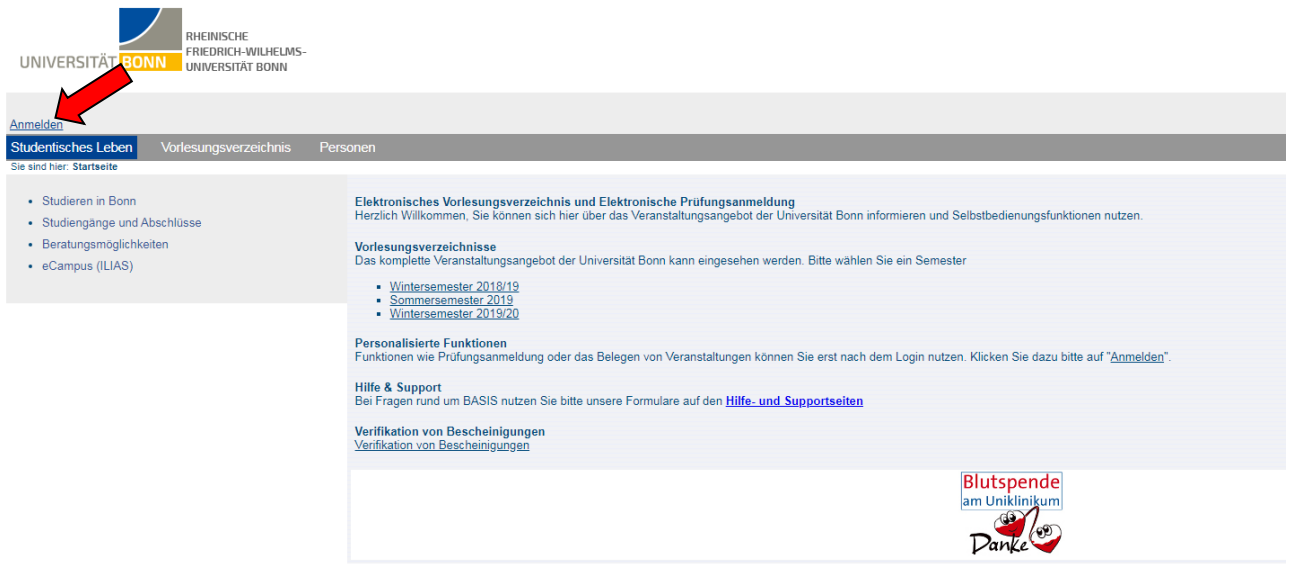

2) Geben Sie Ihre Uni-Benutzerkennung und Ihr Passwort ein:

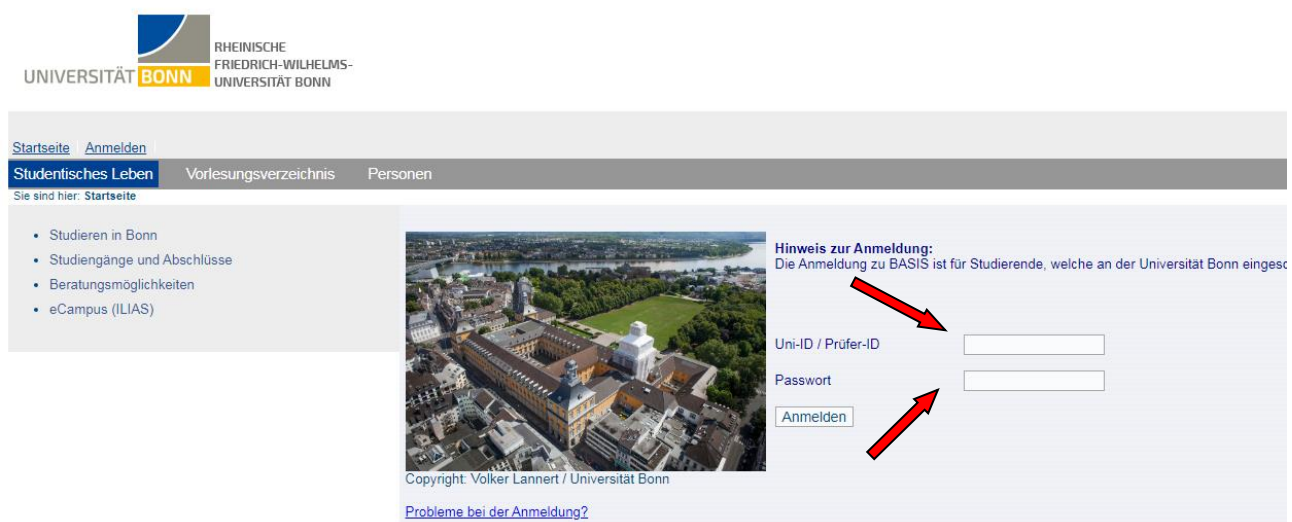

Sollte die Fehlermeldung "Schnittstelle ist nicht offen" erscheinen, so versuchen Sie bitte die Anmeldung erneut auf die gleiche Weise.

Vergessen Sie bitte nicht, sich am Ende Ihrer Sitzung regulär wieder abzumelden, um Missbrauch durch Dritte zu vermeiden.

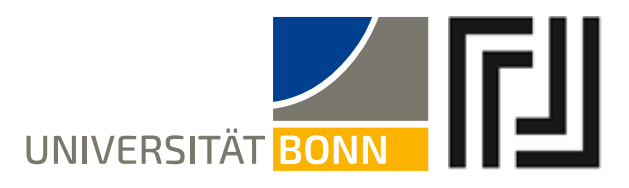

## **3. Funktionen**

Nach der erfolgten Anmeldung befinden Sie sich im Menü "Funktionen". Es stehen folgende Funktionen zur Verfügung:

Anschrift / Semesterbeitrag Stundenplan Mein Studiengangplan Veranstaltungen belegen/abmelden Belegte Veranstaltungen Belegungsdaten (pdf) Prüfungsan- und -abmeldung Info über angemeldete Prüfungen Notenspiegel

**Für das elektronische Anmeldeverfahren am rechtswissenschaftlichen Fachbereich sind nur die drei letztgenannten und hier markierten Funktionen (Prüfungsan- und –abmeldung, Info über angemeldete Prüfungen, Notenspiegel) relevant.**

## *3.1. Prüfungsan- und -abmeldung*

Unter dem Menüpunkt "Prüfungsan- und -abmeldung" können Sie sich im Rahmen der dazu vorgesehenen Anmeldefrist für die Teilprüfungen anmelden und sich bis zum Ablauf der Anmeldefrist von den entsprechenden Teilprüfungen abmelden.

## **3.1.1. Prüfungsanmeldung**

So melden Sie sich für eine Teilprüfung an:

1) Wählen Sie im Menü "Funktionen" den Punkt "Prüfungsan- und -abmeldung" aus:

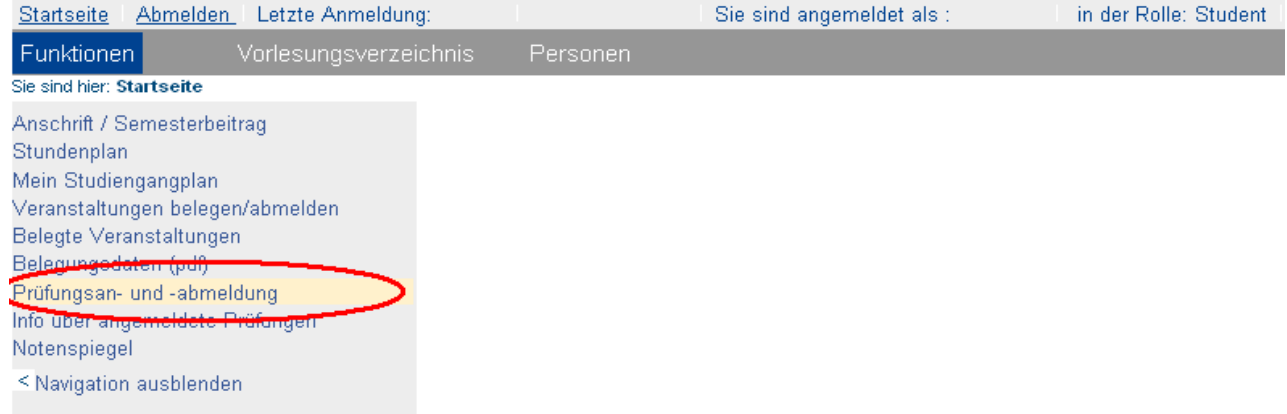

2) Sie werden aufgefordert, die Bedingungen für das elektronische Anmeldeverfahren zu akzeptieren. Setzen Sie einen Haken bei "Ich akzeptiere" und drücken Sie auf "Weiter".

ungsverzeichnis Personen

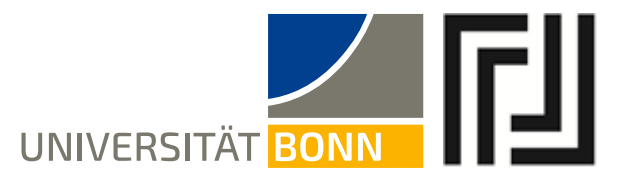

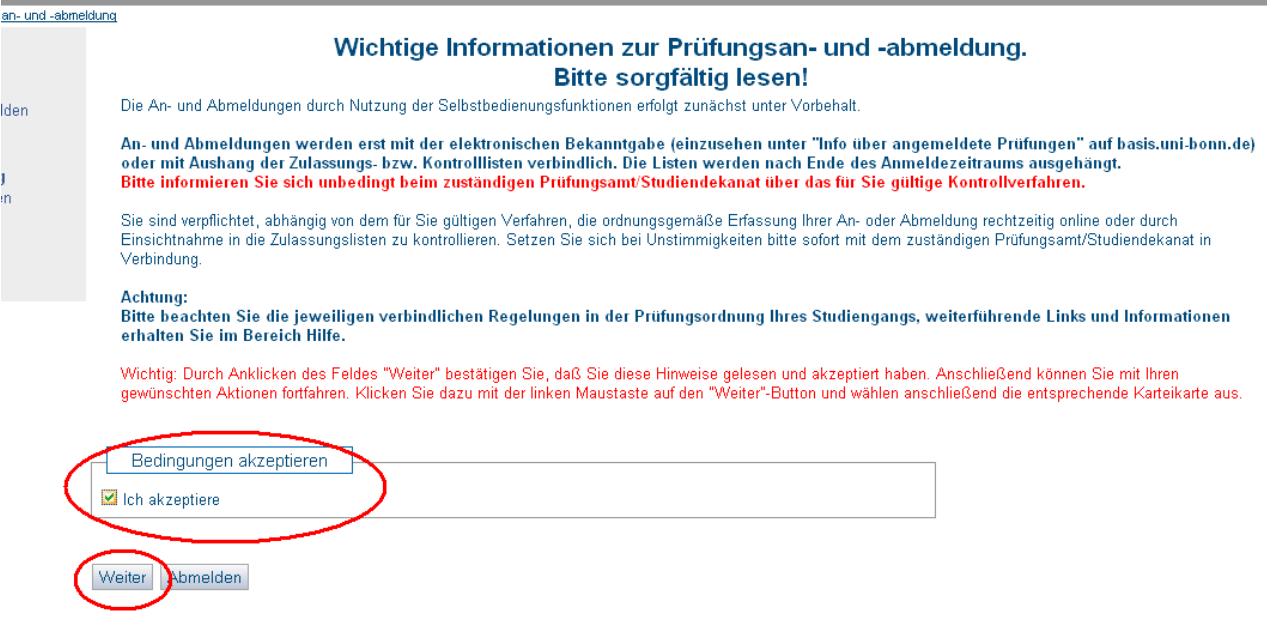

3) Sie befinden sich im Menüpunkt "Prüfungsan- und -abmeldung". Als erstes wählen Sie den Studiengang, im Rahmen dessen Sie sich zu den Teilleistungen anmelden möchten. Klicken Sie dazu auf die Bezeichnung des Studienganges.

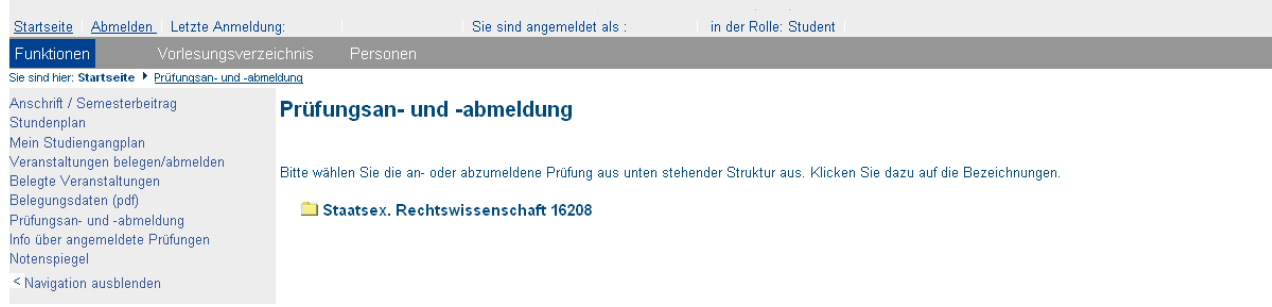

4) Wählen Sie die gewünschte Prüfungsart aus der Struktur unten. Klicken Sie dazu auf die Bezeichnung der Prüfungsart (z. B. "Zwischenprüfung im Hauptfach Rechtswissenschaft"):

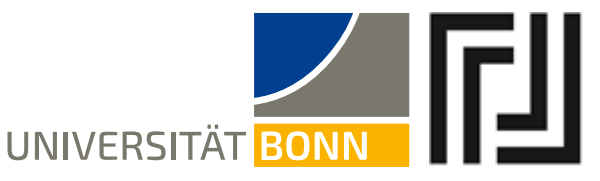

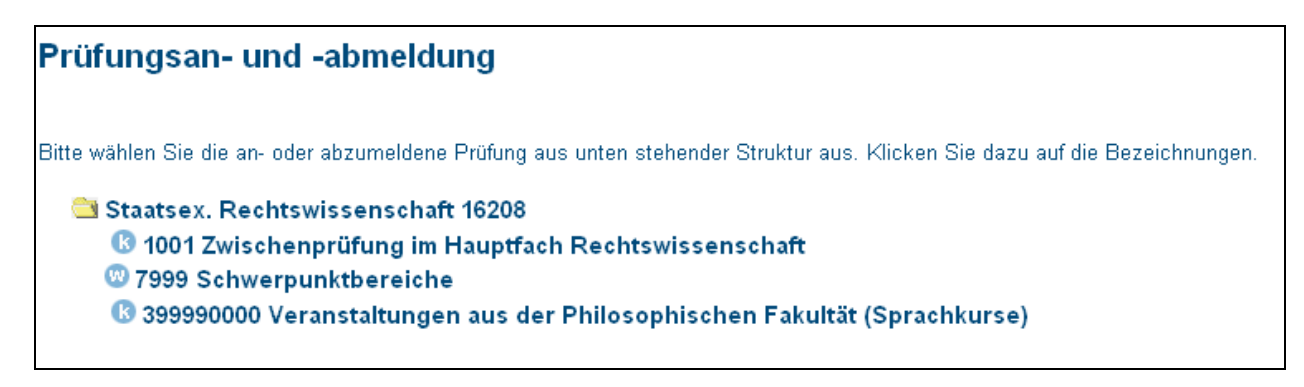

5) Es erscheint eine Struktur mit allen zur Verfügung stehenden Teilprüfungen.

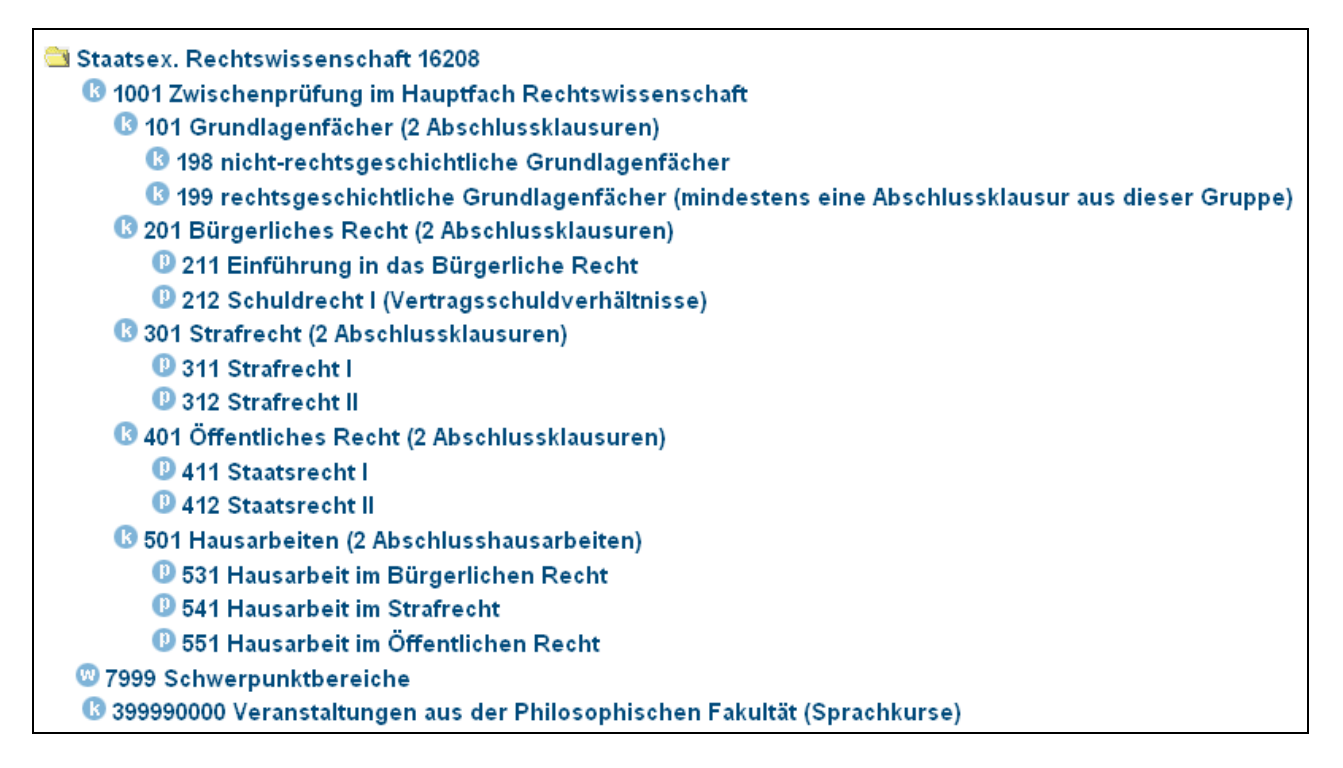

Dieser Strukturbaum dient zum Navigieren und zur besseren Übersicht über die Klausuren. Er stellt jedoch keine verbindliche Information über den jeweiligen Anmeldestatus der Prüfungen dar.

Im Strukturbaum sind unter Umständen auch Prüfungsleistungen zu sehen, die im aktuellen Semester nicht angeboten werden. Diese lassen sich nicht weiter bearbeiten, das System gibt jedoch beim Anklicken keine Fehlermeldung aus. Nur Prüfungen, die im aktuellen Semester angeboten werden, können weiter bearbeitet werden.

Wählen Sie eine Prüfung aus, für die Sie sich anmelden möchten.

6) Klicken Sie auf "Prüfung anmelden".

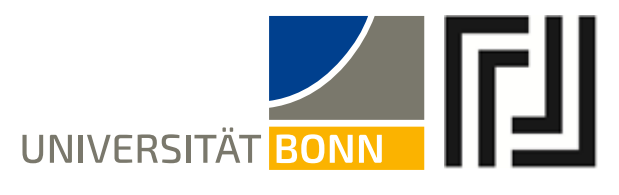

211 Einführung in das Bürgerliche Recht → Prüfer: Köndgen, Johannes, Termin: 01 Prüfung anmelden

ACHTUNG: Eine Anmeldung ist nur möglich, wenn vor der erstmaligen Anmeldung zu Semesterbeginn ein Zulassungsantrag beim Prüfungsamt Jura gestellt worden ist. (Ausnahme: Studierende des Masterstudiengangs "Deutsches Recht") (s. Punkt 1. Allgemeines).

#### 7) Im nächsten Fenster können Sie Ihre Auswahl mit "Ja" bestätigen.

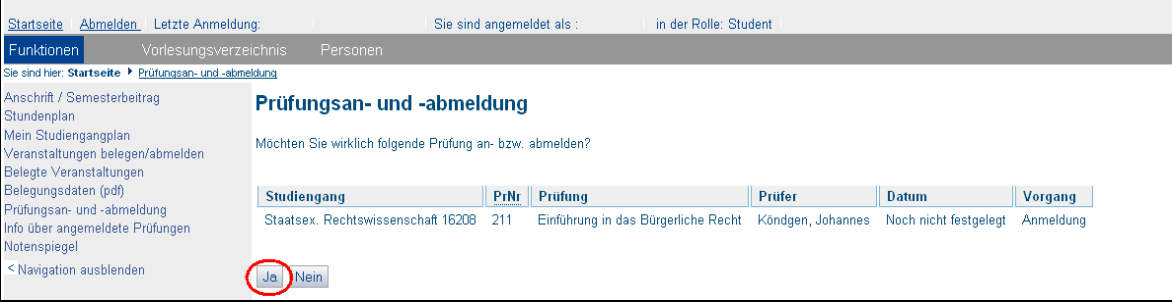

8) War die Anmeldung erfolgreich, so erscheint im nächsten Fenster eine Anmeldebestätigung:

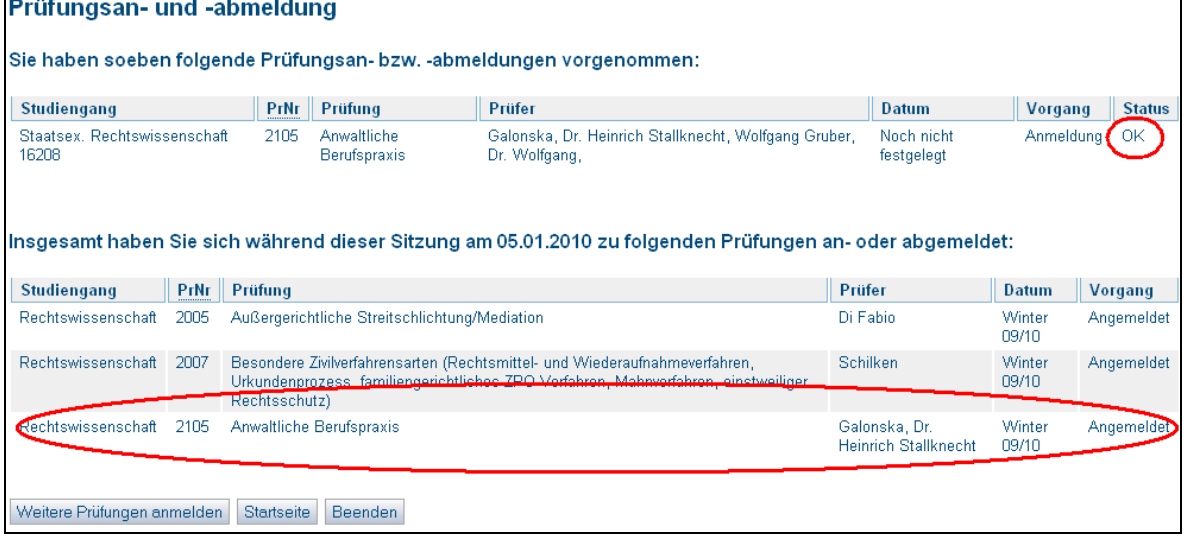

Bei erfolgreicher Anmeldung erhalten Sie eine Bestätigung per E-Mail an die unter Basis hinterlegte Adresse. Es wird jedoch empfohlen, zum Zwecke des Nachweises der Prüfungsanmeldung gemäß Punkt 3.2, "Info über angemeldete Prüfungen (Nachweis über An- & Abmeldungen)" zu verfahren.

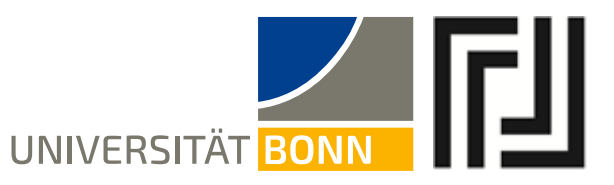

9) Wenn eine bestimmte Voraussetzung für die Anmeldung nicht erfüllt ist oder die Anmeldung unter einem Vorbehalt erfolgt, so können Sie das in der Spalte "Status" sehen.

10) Bitte beachten Sie, dass die Anmeldung nur innerhalb der dafür vorgesehenen Frist möglich ist. Versuchen Sie sich außerhalb dieser Frist zu einer Teilprüfung anzumelden, so erscheint folgende Fehlermeldung:

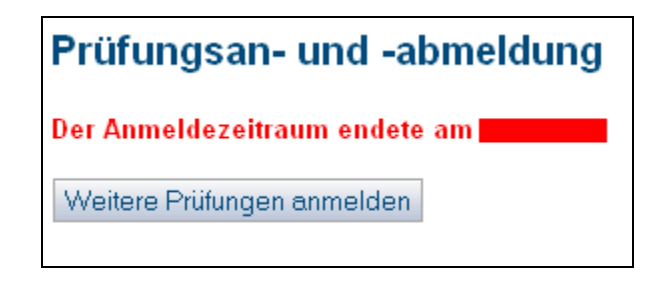

#### **3.1.2. Prüfungsabmeldung**

So melden Sie sich von einer Teilprüfung wieder ab:

1) Bitte beachten Sie, dass die Abmeldung nur innerhalb der dafür vorgesehenen Frist möglich ist. Nach dem Ablauf dieser Frist können Sie keine Prüfungen mehr über BASIS stornieren.

2) Wählen Sie im Menü "Funktionen" den Punkt "Prüfungsan- und -abmeldung" aus (siehe oben, 3.1.1. 1)).

3) Sie werden aufgefordert, die Bedingungen für das elektronische Anmeldeverfahren zu akzeptieren. Setzen Sie einen Haken bei "Ich akzeptiere" und drücken Sie auf "Weiter" (siehe oben, 3.1.1. 2)).

4) Sie befinden sich im Menüpunkt "Prüfungsan- und -abmeldung". Als erstes wählen Sie den Studiengang, im Rahmen dessen Sie sich von den Teilleistungen abmelden möchten. Klicken Sie dazu auf die Bezeichnung des Studienganges (siehe oben, 3.1.1. 3).

5) Wählen Sie die gewünschte Prüfungsart aus der Struktur unten. Klicken Sie dazu auf die Bezeichnung der Prüfungsart (z. B. "Zwischenprüfung im Hauptfach Rechtswissenschaft", siehe oben, 3.1.1. 4)).

6) Es erscheint eine Struktur mit allen zur Verfügung stehenden Teilprüfungen. Wählen Sie eine Prüfung aus, von der Sie sich abmelden möchten.

7) Klicken Sie auf "Prüfungsanmeldung stornieren"

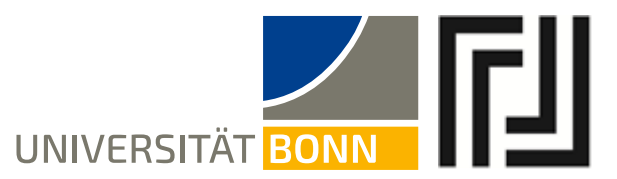

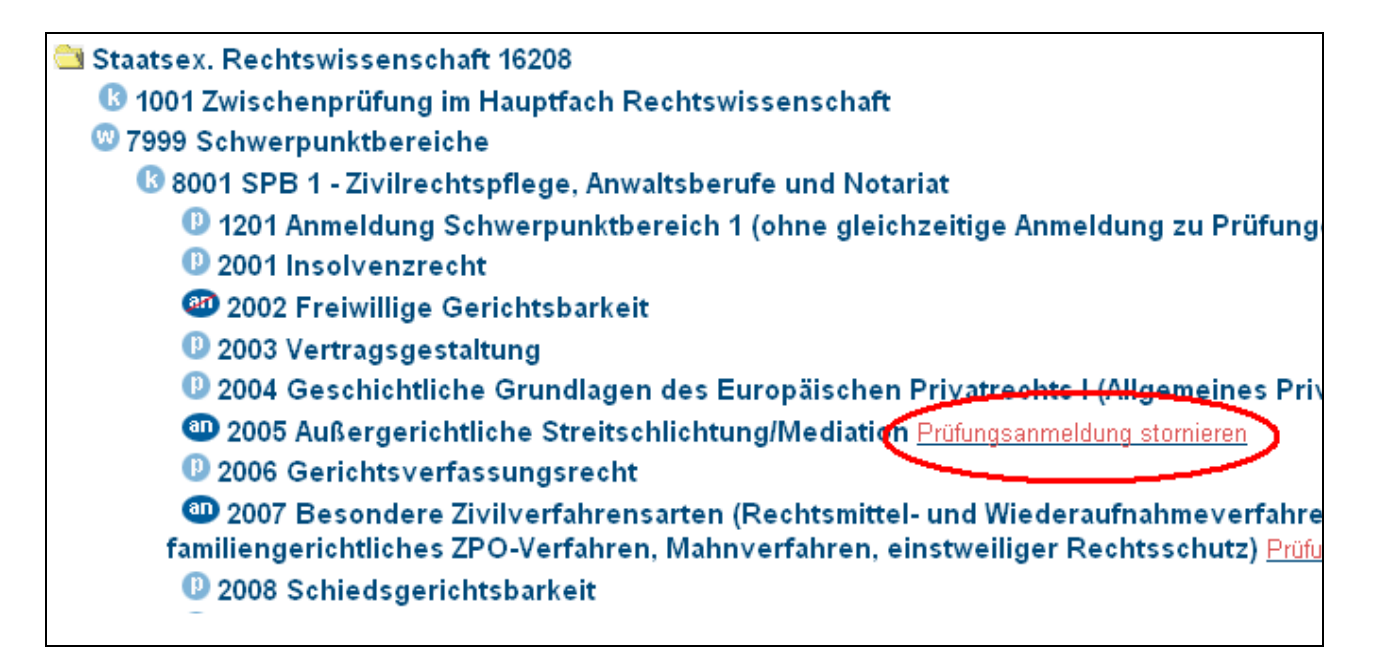

8) Im nächsten Fenster können Sie Ihre Auswahl mit "Ja" bestätigen.

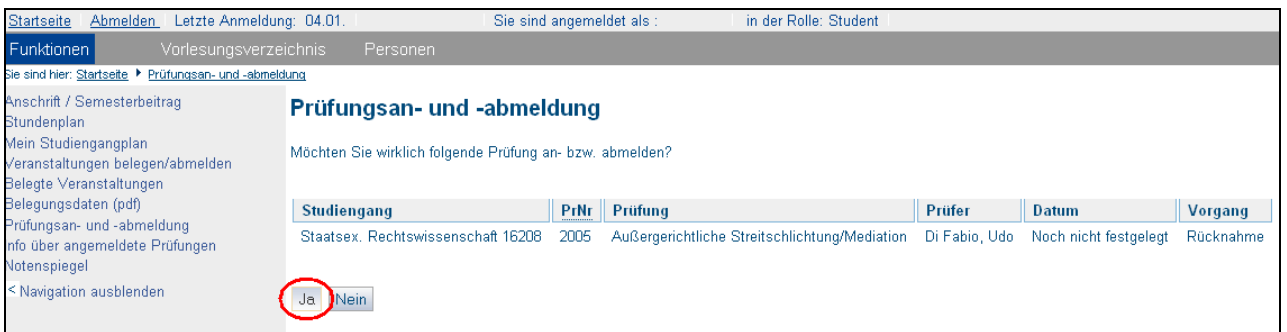

9) War die Abmeldung erfolgreich, so erscheint im nächsten Fenster eine Abmeldebestätigung:

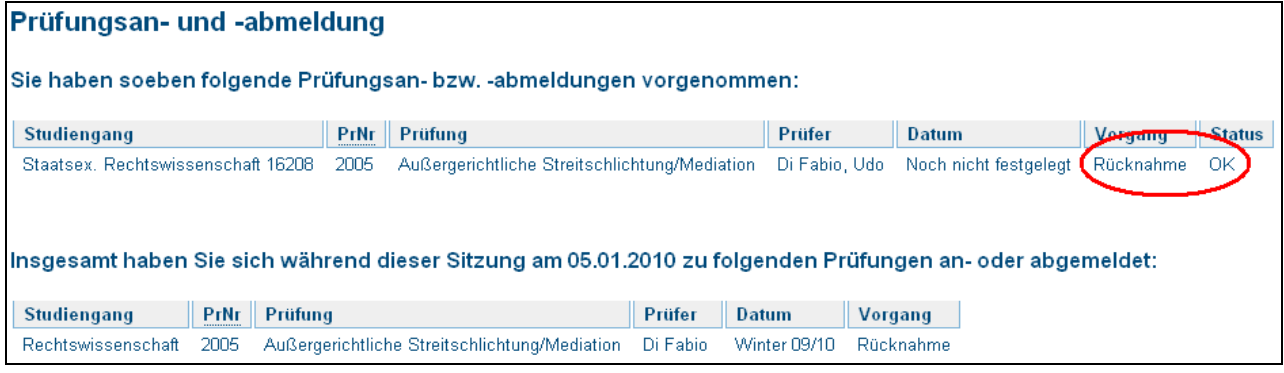

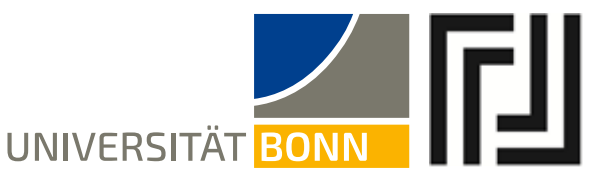

Bei erfolgreicher Abmeldung erhalten Sie eine Bestätigung per E-Mail an die unter Basis hinterlegte Adresse. Es wird jedoch empfohlen, zum Zwecke des Nachweises der Prüfungsanmeldung gemäß Punkt 3.2, "Info über angemeldete Prüfungen (Nachweis über An- & Abmeldungen)" zu verfahren.

#### *3.2. Info über angemeldete Prüfungen (Nachweis über An- & Abmeldungen)*

#### 3.2.1. Nachweis über Prüfungsanmeldungen

**Zum Nachweis über Ihre Prüfungsanmeldungen erhalten Sie eine Bestätigung per E-Mail an die unter Basis hinterlegte Adresse. Es wird jedoch empfohlen, dass Sie zusätzlich nach dem hier geschilderten Verfahren oder über die Funktion "Notenspiegel" vorgehen und die so erzeugte pdf-Datei ausdrucken.**

**Unter dem Menüpunkt "Info über angemeldete Prüfungen" befindet sich eine Übersicht der erfolgten Anmeldungen.**

Um zur Übersicht zu gelangen, klicken Sie auf den weißen "info"-Button neben der jeweiligen Abschlussbezeichnung:

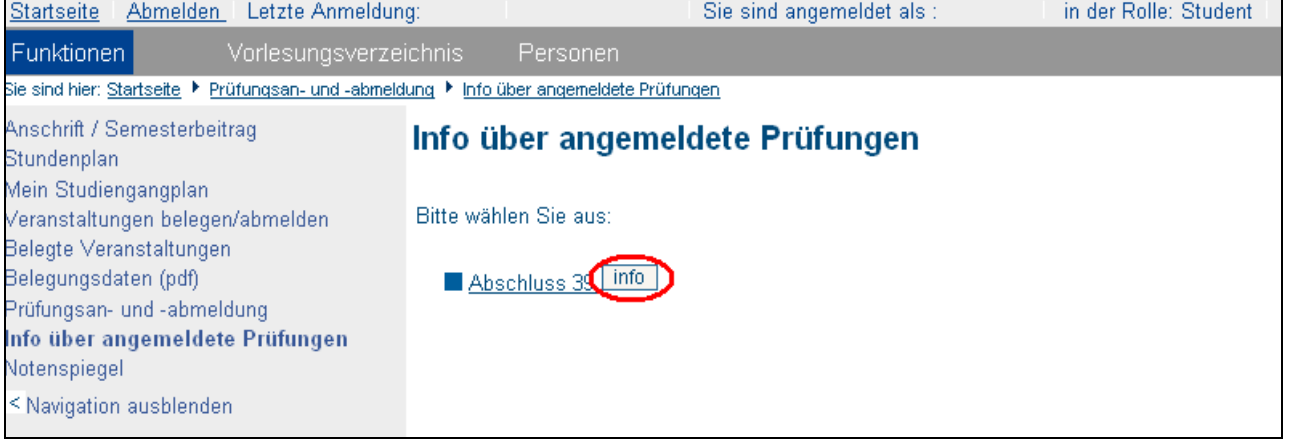

Es erscheint eine Tabelle, in der alle angemeldeten Prüfungen verzeichnet sind. Um eine Bescheinigung über die erfolgten Anmeldungen im PDF-Format zu erzeugen, klicken Sie auf den Link "PDF" unterhalb der Tabelle.

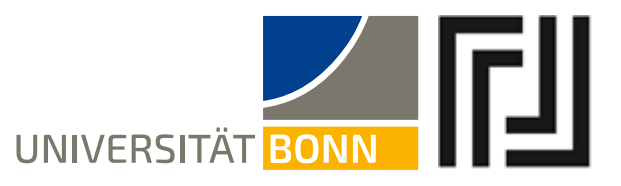

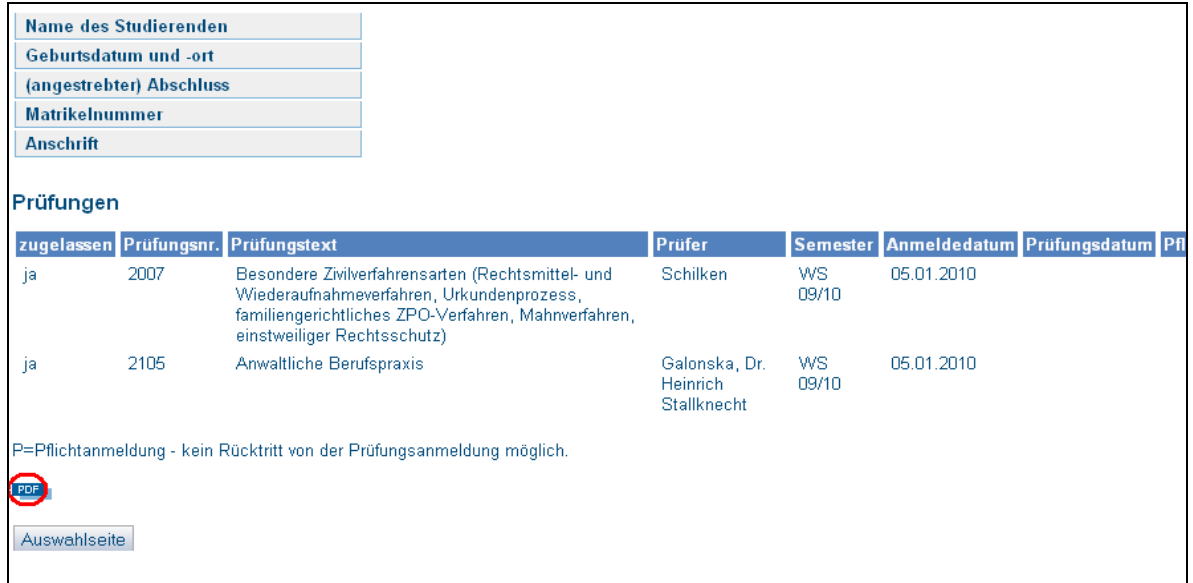

#### **Drucken Sie bitte zum Nachweis die pdf-Datei aus.**

Das Prüfungsamt stellt darüber hinaus keine gesonderte Anmeldebestätigung aus.

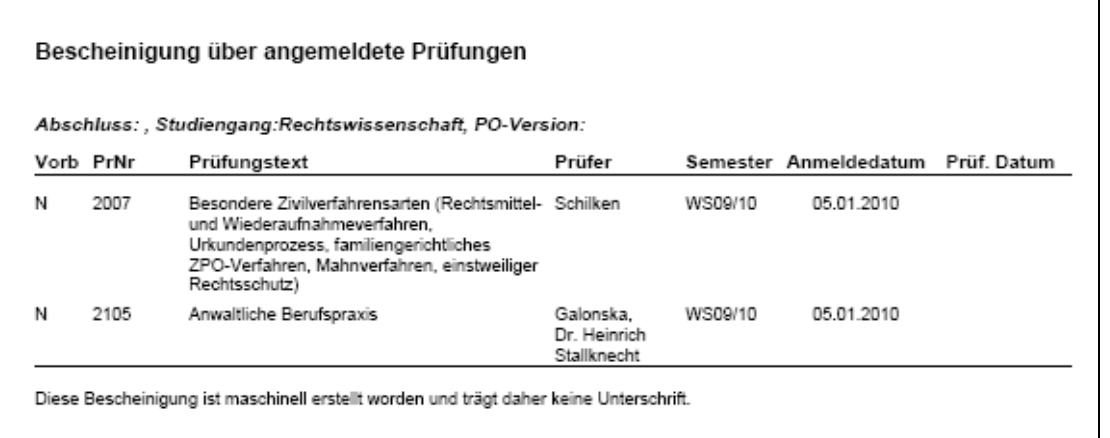

### 3.2.2 Nachweis über Prüfungsabmeldungen

**Auch zum Nachweis über Ihre Prüfungsabmeldungen wird empfohlen, dass Sie neben der Bestätigung, die Sie per E-Mail erhalten, einen Nachweis über die Prüfungsabmeldung nach dem hier geschilderten Verfahren erzeugen. Dazu**  müssen Sie über die Funktion "Notenspiegel" (nicht "Info über angemeldete **Prüfungen") die dortige Ansicht ausdrucken.**

Unter dem Menüpunkt "Notenspiegel" haben Sie die Möglichkeit, unter anderem die von Ihnen abgemeldeten Prüfungsleistungen einzusehen. Klicken Sie auf Notenspiegel.

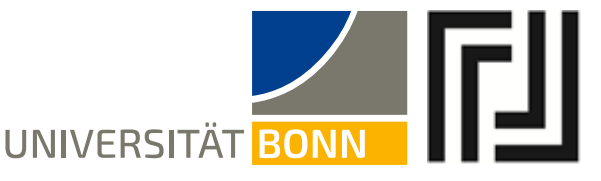

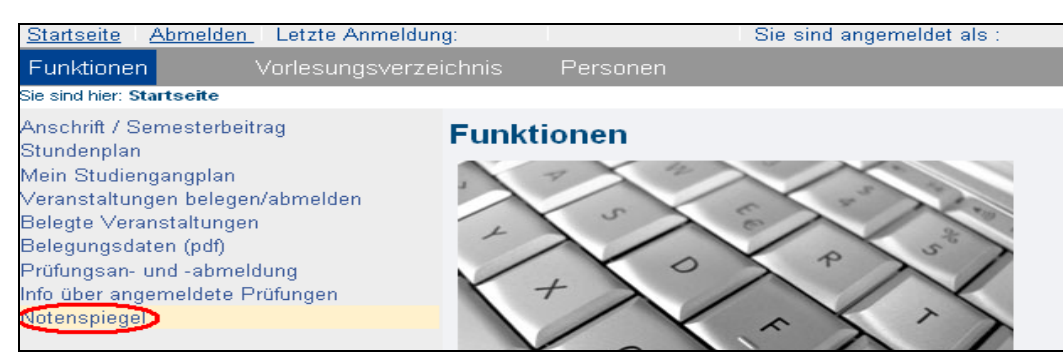

Um zur Übersicht zu gelangen, klicken Sie auf den weißen "info"-Button neben der jeweiligen Abschlussbezeichnung: Notenspiegel

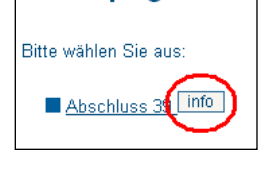

Es erscheint eine Tabelle, in der alle bisher erbrachten Leistungen verzeichnet sind. Abgemeldete Leistungen werden als "angemeldet" mit dem Vermerk "RT" (Rücktritt) angezeigt. Um eine Bescheinigung auch über die abgemeldeten Prüfungsleistungen zu erhalten, drucken Sie diese Ansicht aus.

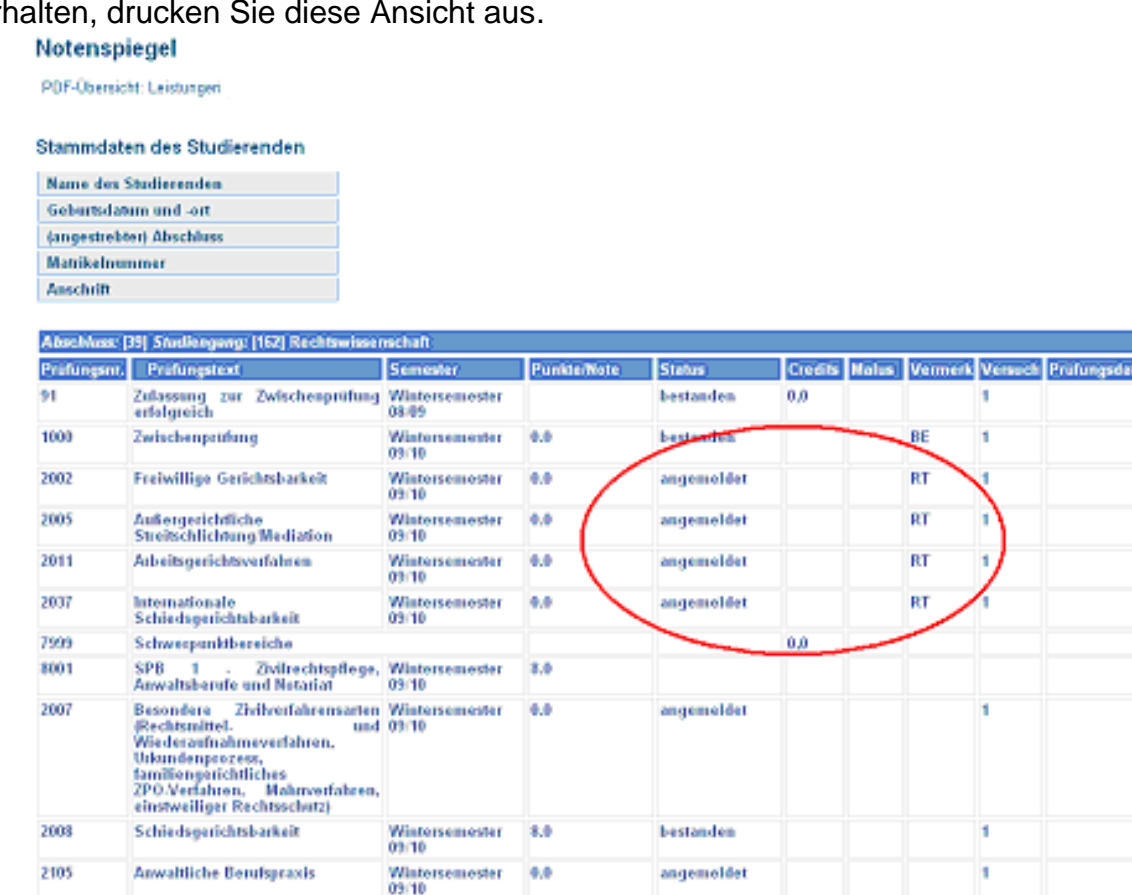

Anleitung zum elektronischen Anmeldeverfahren Rechts- und Staatswissenschaftliche Fakultät Fachbereich Rechtswissenschaft

Auswahlseite

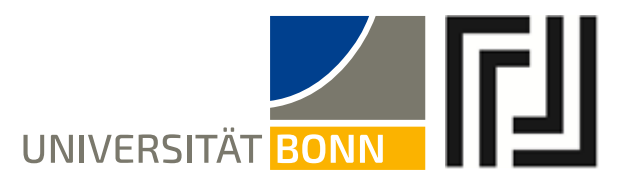

### *3.3. Notenspiegel*

Im Folgenden soll Ihnen die Funktion "Notenspiegel" vorgestellt werden, über die Sie alle bisher erbrachten Prüfungsleistungen einsehen können, die aber auch dem Nachweis Ihrer Prüfungsabmeldung (Rücktritte/Stornierungen) dient (s. 3.2.2).

Unter dem Menüpunkt "Notenspiegel" haben Sie die Möglichkeit, die von Ihnen bisher erbrachten Prüfungsleistungen einzusehen. Klicken Sie auf Notenspiegel.

Um zur Übersicht der bisher erbrachten Leistungen zu gelangen, klicken Sie auf den weißen "info"-Button neben der jeweiligen Abschlussbezeichnung:

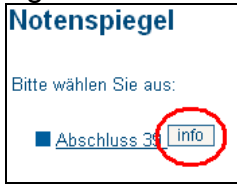

Es erscheint eine Tabelle, in der alle bisher erbrachten Leistungen verzeichnet sind:

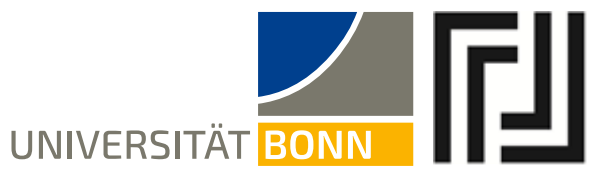

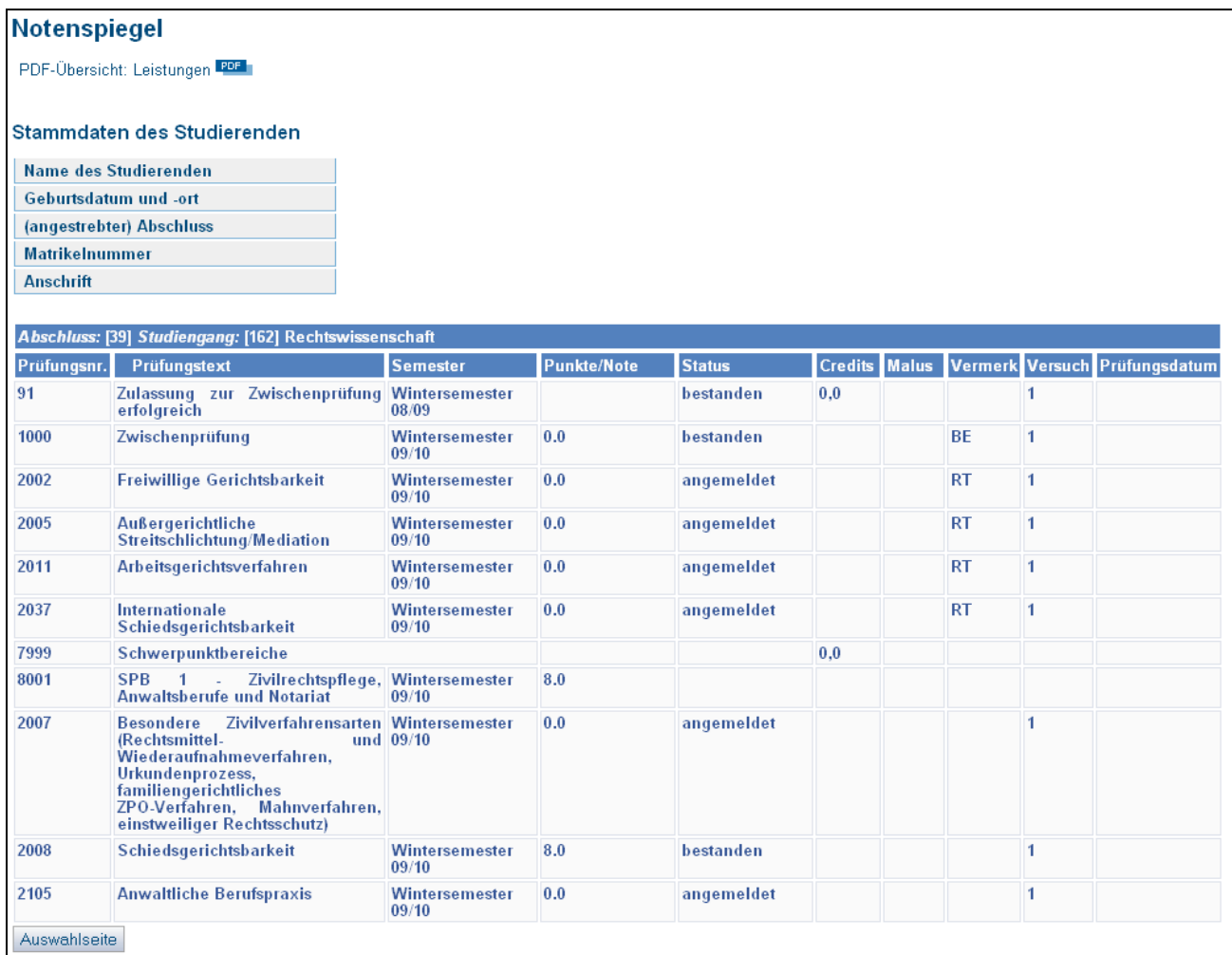

Um eine Bescheinigung über die erbrachten Leistungen im PDF-Format zu erzeugen, klicken Sie auf den Link " PDF" oberhalb der Tabelle.

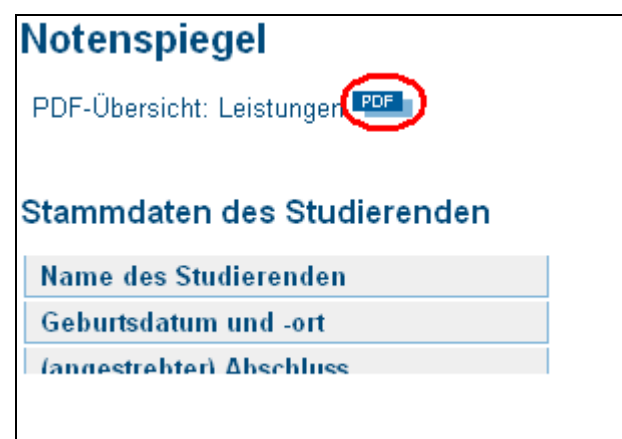

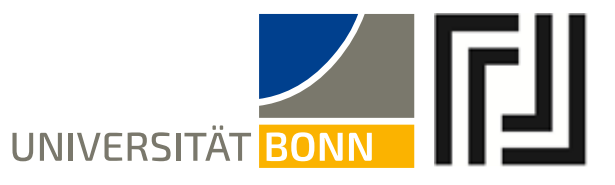

#### **Sie können auch diese pdf-Datei zum Nachweis der Abmeldung ausdrucken.**

Bitte beachten Sie, dass das Prüfungsamt darüber hinaus keine gesonderten Nachweise über eine Abmeldung ausstellt.

Beispiel einer Übersichtliste:

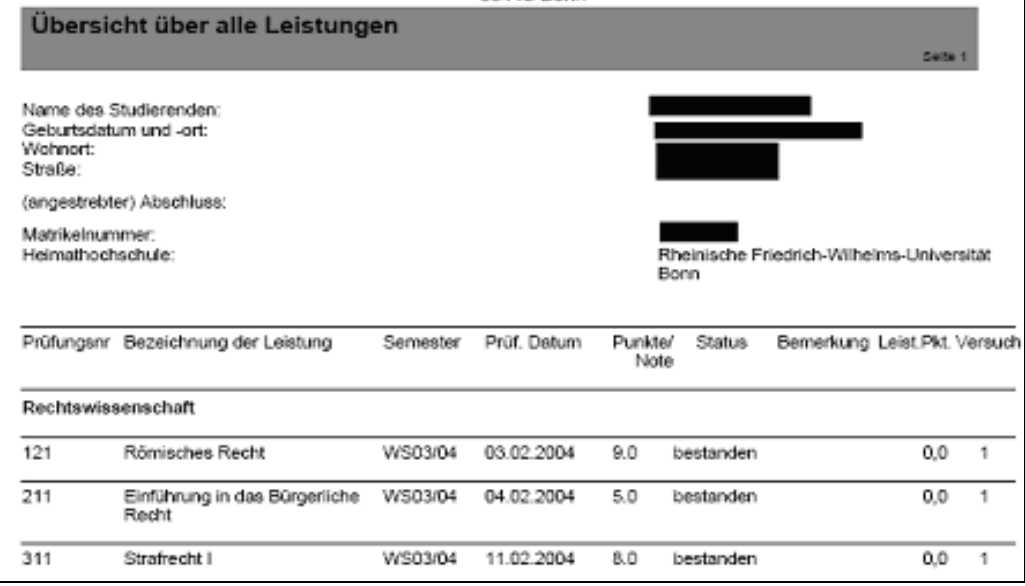

## **4. Probleme und Fragen**

Bei technischen Problemen und Fragen zum elektronischen Anmeldeverfahren nutzen Sie bitte den Link "Hinweise & Hilfen" unter [www.basis.uni-bonn.de](http://www.basis.uni-bonn.de/)

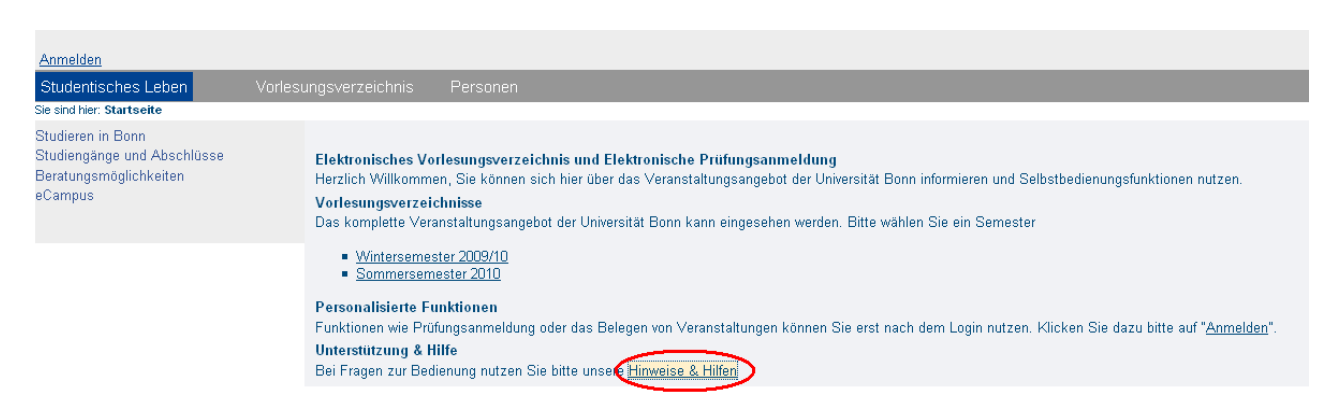

Sie haben die Möglichkeit, dem Support-Team der Universität Bonn über ein E-Mail-Formular eine Frage zu stellen oder zu den angegebenen Uhrzeiten telefonisch zu kontaktieren.

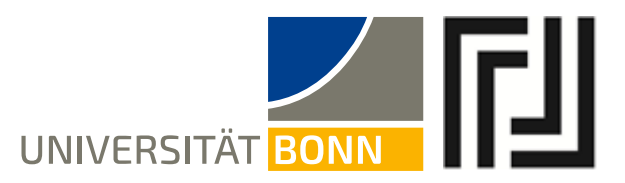

Darüber hinaus steht Ihnen das Prüfungsamt zu den gewöhnlichen Sprechzeiten und per E-Mail für Fragen zur Verfügung, die das Anmeldeverfahren im Allgemeinen und die Prüfungsordnungen betreffen.